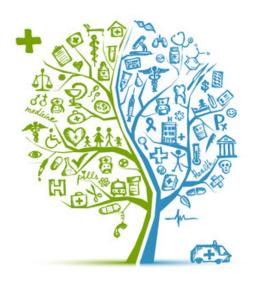

# HEALTH ASSESSMENT USER GUIDE

**DMHAS Information Systems Division** 

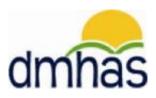

**April 2015** 

### **OVERVIEW**

The **Health** assessment is completed for clients with the Medicaid BHH Insurance type. It is located in DDaP on the Assessment screen under 'Optional Assessments'.

The **Health** assessment is comprised of the following data:

- Health Assessment Date
- BMI (Body Mass Index)
- Blood Pressure (Systolic and Diastolic)
- What tobacco/nicotine cessation related services/activities were received by the person in the past 90 days?

The Health Assessment Form and the Health Assessment User Guide are located on the DMHAS EQMI Home Page under Documentation and Forms found at the following link: <a href="http://www.ct.gov/dmhas/cwp/view.asp?a=2900&q=334744">http://www.ct.gov/dmhas/cwp/view.asp?a=2900&q=334744</a>

This user guide will step you through the process of completing the **Health** assessment for a client.

# **HEALTH ASSESSMENT DATA DESCRIPTIONS AND REQUIREMENTS**

| # | Data Element                                                                                                   | Description                                                                            | Data Type          | Required ? | Conditional Requirements                              | Allowable Values                                                                                                    |
|---|----------------------------------------------------------------------------------------------------|----------------------------------------------------------------------------------------|--------------------|------------|-------------------------------------------------------|----------------------------------------------------------------------------------------------------|
| 1 | Health<br>Assessment<br>Date                                                                                   | Date on which<br>Health<br>Assessment<br>was performed                                 | Date<br>mm/dd/yyyy | Y          | Must be greater<br>than or equal to<br>admission date | >= Admission date                                                                                                    |
| 2 | ВМІ                                                                                                    | Client(s) BMI at<br>the time of<br>assessment                                          | Decimal            | Y          | Format - One decimal place (Example: 20.0, 20.1)      | 10.0 - 100.0                                                                                                    |
| 3 | Systolic Blood<br>Pressure                                                                                     | Client(s) systolic blood pressure at the time of assessment                            | Numeric            | Y          |                                                       | Allowable Values : 70 - 200                                                                                                    |
| 4 | Diastolic Blood<br>Pressure                                                                                    | Client(s) diastolic blood pressure at the time of assessment                           | Numeric            | Y          |                                                       | Allowable Values: 30 - 130                                                                                                    |
| 5 | What tobacco/nicotin e cessation related services/activiti es were received by the person in the past 90 days? | Indicates<br>whether the<br>client received<br>tobacco<br>cessation in<br>past 90 days | Checkboxes         | Y          | Should be able to choose multiple checkboxes          | <ul> <li>Group Intervention</li> <li>Individual Intervention</li> <li>Nicotine Replacement Therapy (gum, lozenges, patch, etc.)</li> <li>Rewards to Quit Program</li> <li>Educational Materials</li> <li>N/A</li> <li>None</li> <li>Refused</li> </ul> |

### ADDING A HEALTH ASSESSMENT

If adding the **Health** assessment immediately following a new admission:

1. Select the **Assessments for New Admission** link on the **Admission Complete** screen.

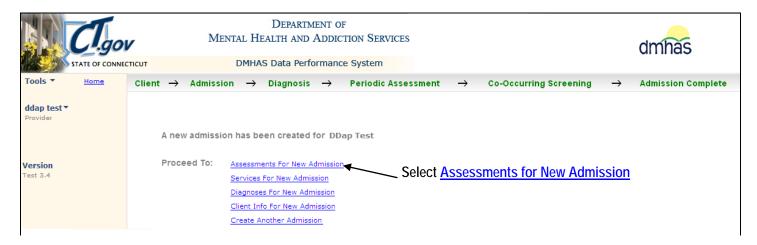

2. The ASSESSMENTS screen will display.

## <u>OR</u>

If adding the **Health** assessment to an existing admission:

1. Log into DDaP and search on the client's Last Name or SSN on the Client Management screen.

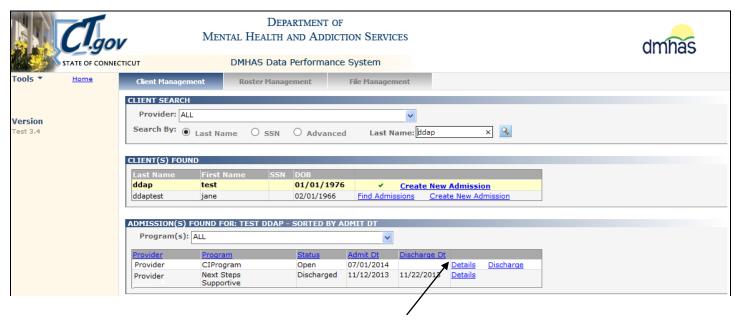

2. Select Find Admissions and select the Details link next to the desired program.

3. The Client Profile screen will display. Select the Assessments tab.

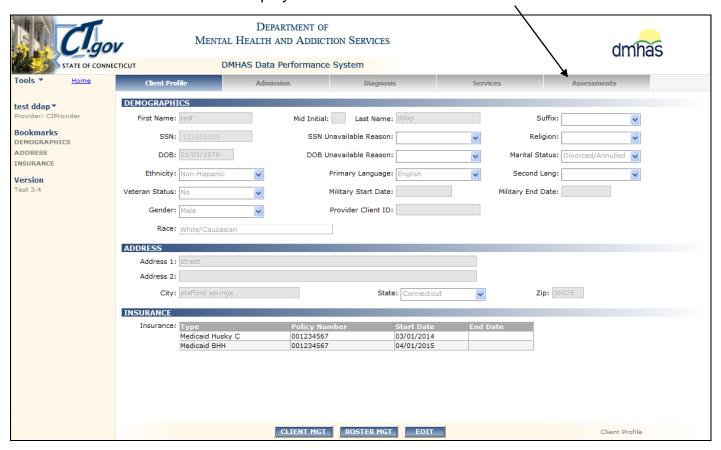

- 4. The ASSESSMENTS screen will display.
- 5. Select 'Health' from the OPTIONAL ASSESSMENTS drop list and select the CREATE button.

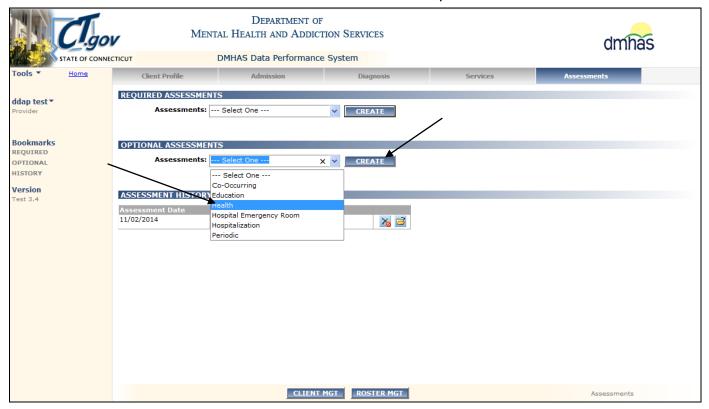

### **6.** The **HEALTH ASSESSMENT** screen will display.

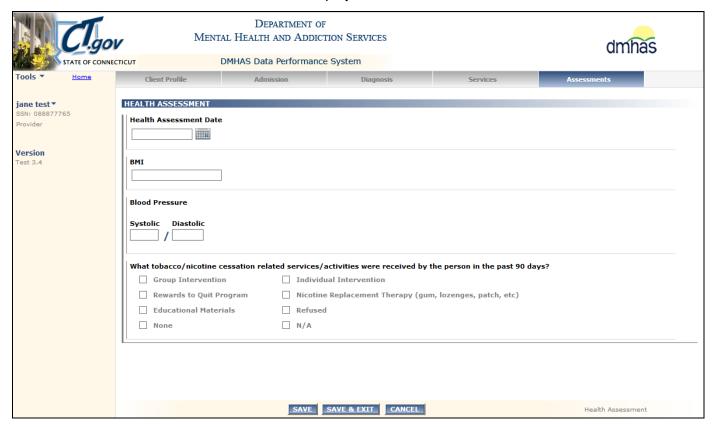

7. Complete the **HEALTH ASSESSMENT** data fields as noted below:

| HEALTH ASSESSMENT<br>DATE                                                                                    | <b>REQUIRED.</b> Enter the date when Health Assessment was completed in the correct MM/DD/YYYY date format, or select the date from the calendar.                                                                                                    |  |  |  |
|----------------------------------------------------------------------------------------------------|----------------------------------------------------------------------------------------------------|--|--|--|
| BMI                                                                                                    | REQUIRED. Enter the Body Mass Index number.                                                                                                    |  |  |  |
| BLOOD PRESSURE                                                                                               | <b>REQUIRED.</b> Enter the Systolic and the Diastolic blood pressure numbers.                                                                                                    |  |  |  |
| What tobacco/nicotine cessation related services/activities were received by the person in the past 90 days? | <b>REQUIRED.</b> Select all that apply.  Select <b>N/A</b> if they do not apply. Select <b>None</b> if the client has not participated in or received any of the nicotine cessation services. Select <b>Refused</b> if the client refused nicotine cessation services |  |  |  |

8. Once the fields have been completed, select the SAVE & EXIT button at the bottom of the screen. (Select SAVE to save and remain on the screen. Select CANCEL to not save the Health Assessment.)

**Note:** Once the **Health** assessment data has been completed and the **SAVE** button is selected, the **CANCEL** button will take you off the screen with the original **Health** assessment data saved.)

9. The Health assessment information will display in the ASSESSMENT HISTORY grid.

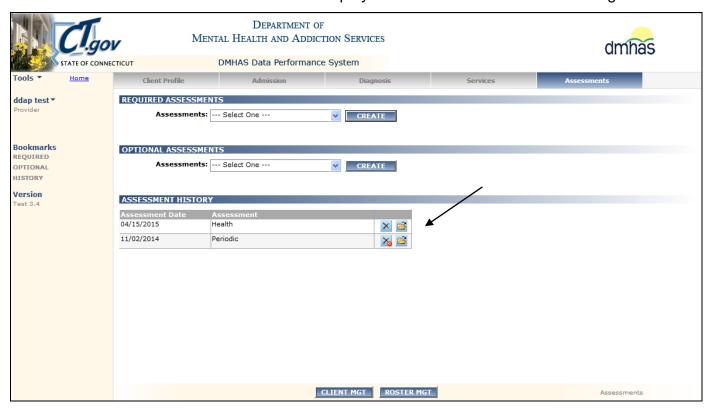

- 10. Select the open icon in the ASSESSMENT HISTORY grid to view or edit the assessment.
- 11. Select the delete icon in the grid to delete the assessment.
- 12. Select the CLIENT MGT button to return to the Client Search.
- 13. Select the ROSTER MGT button to return to the Roster Search.
- 14. Select any of the tabs in the Navigator Bar to go to another screen to view or update data.
- **15.** The **Health** assessment now displays in the **OPTIONAL ASSESSMENTS** drop list and another **Health** assessment can be added in the future.

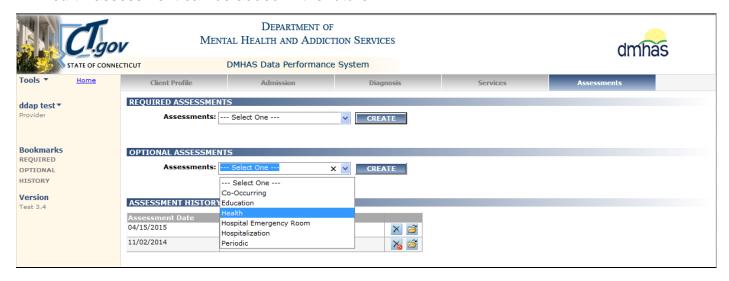